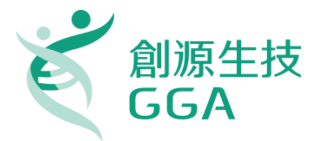

#### **高雄醫學大學 資源整合中心 Discovery Studio 安裝方法**

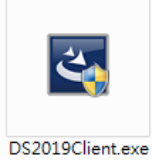

**【DS Client 安裝】**

### **1. DS2019 Client** 安裝檔下載

開啟瀏覽器輸入 [http://163.15.166.73:9944](http://163.15.166.73:9944/)

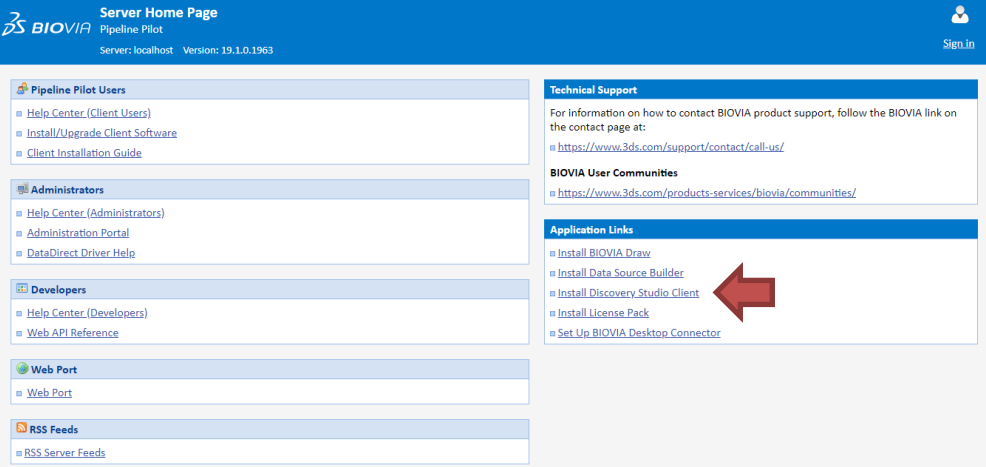

於右下角點選 Install Discovery Studio Client 連結

#### **Application Links**

- **B** Install BIOVIA Draw
- m Install Data Source Builder
- **B** Install Discovery Studio Client
- **a Install License Pack**
- Set Up BIOVIA Desktop Connector

選擇 Windows 或是 Linux 作業環境的 Client 下載。(\*僅支援 64 位元電腦)

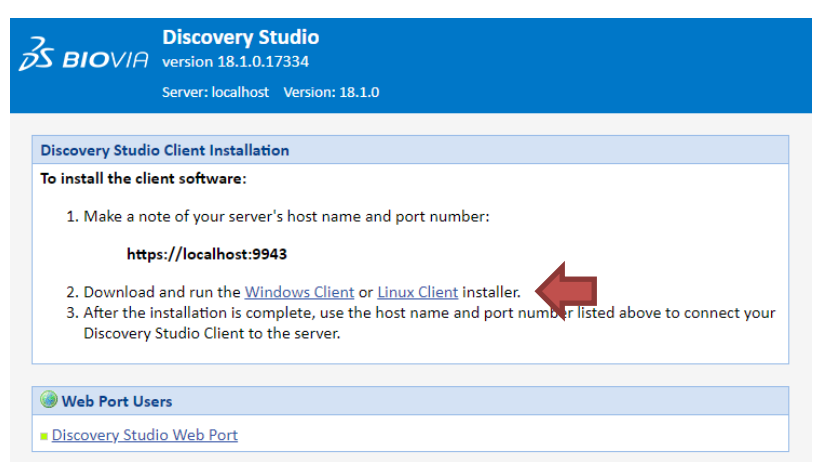

#### **2.** 安裝路徑設定

執行下載完的 DS2019Client.exe 安裝檔,點選 Next 並設定安裝路徑

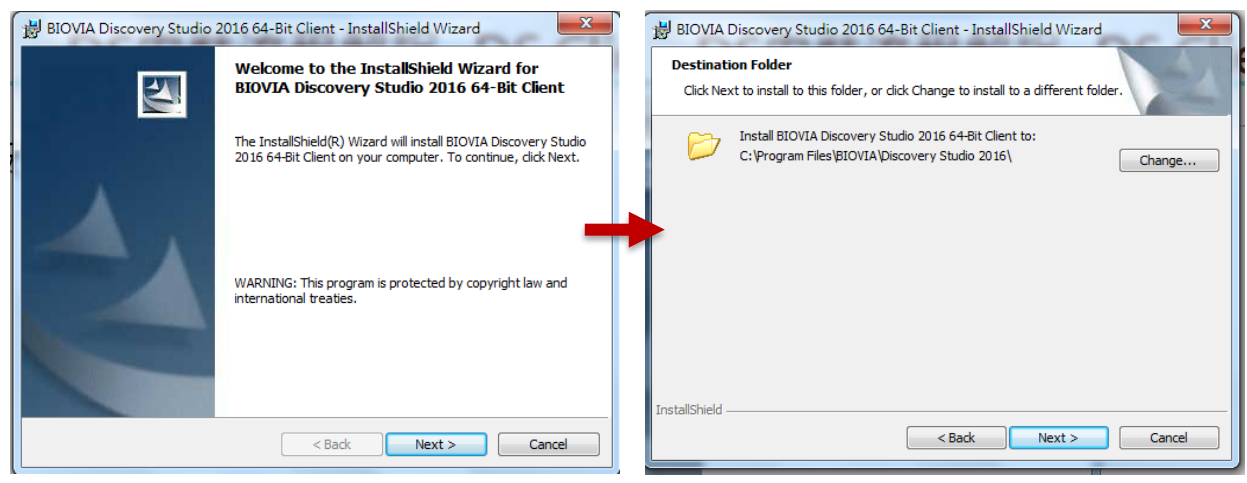

\*安裝路徑勿有中文名稱

## **3.** 安裝

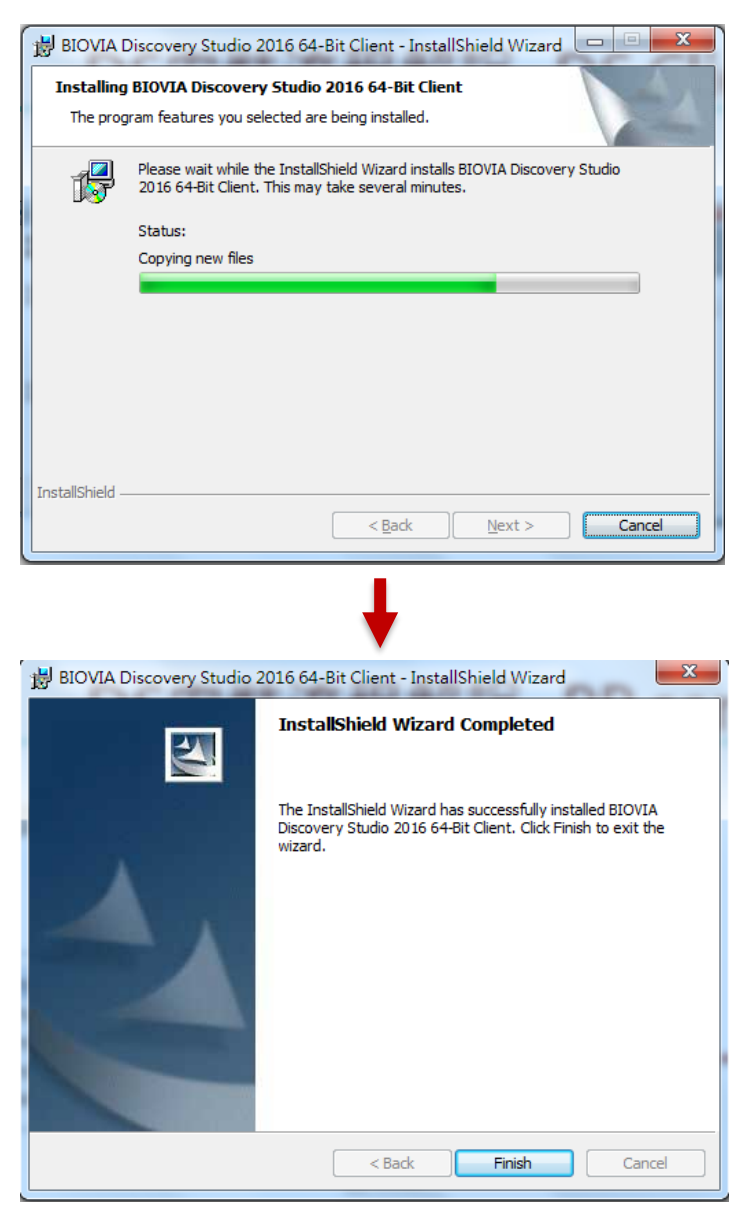

# 安裝 **GPL Package** 套件

- 1. 下載 BIOVIA\_2019.BIOVIABiologyGPL2019\_Win64.7z 壓縮檔與 dsaep-2022.lic
- 2. 解壓縮 GPL Package 並執行 BIOVIA\_2019.BIOVIABiologyGPL2019\_Win64\BIOVIABiologyGPL2019\_Win64\bi n\scitegicsetup.exe
- 3. 選擇 Add\Remove Products

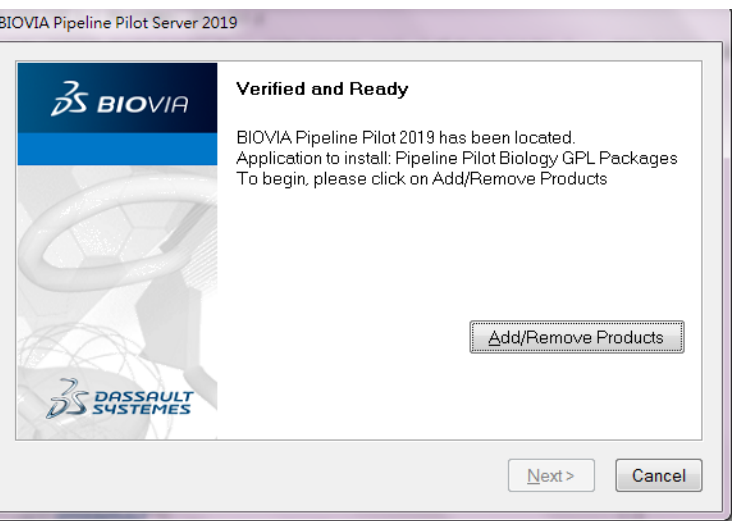

4. 輸入 License File Path,選擇步驟一的 dsaep-2022.lic 位置,點選 Next,之後 的步驟以預設參數設定點選 Next,直到安裝完成。

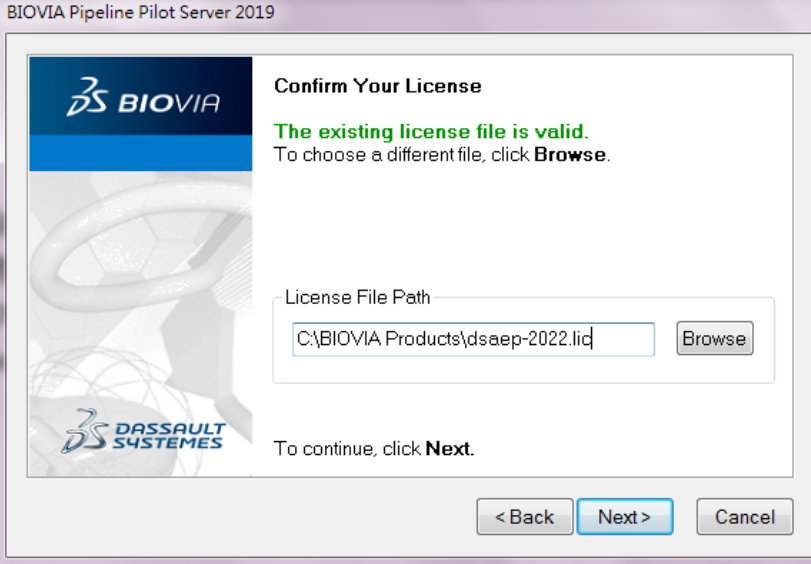

# 加入 **DS Server** 網域 **Domain**

1. 至 C:\Windows\System32\drivers\etc 目錄底下,找到 hosts 檔案,按滑鼠右 鍵選擇開啟。

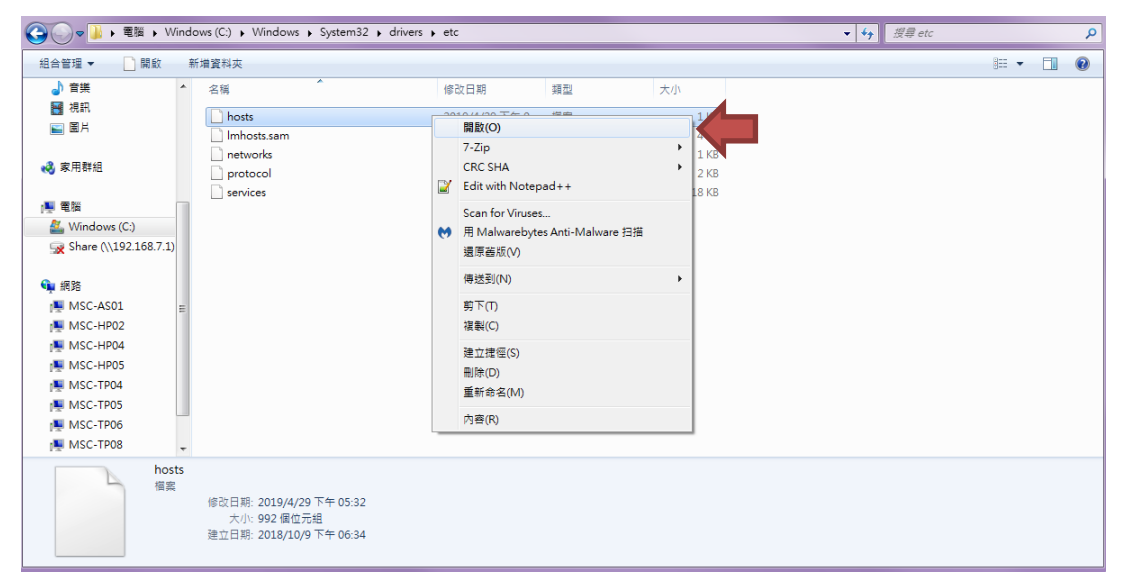

2. 以 **WordPad** 打開該檔。

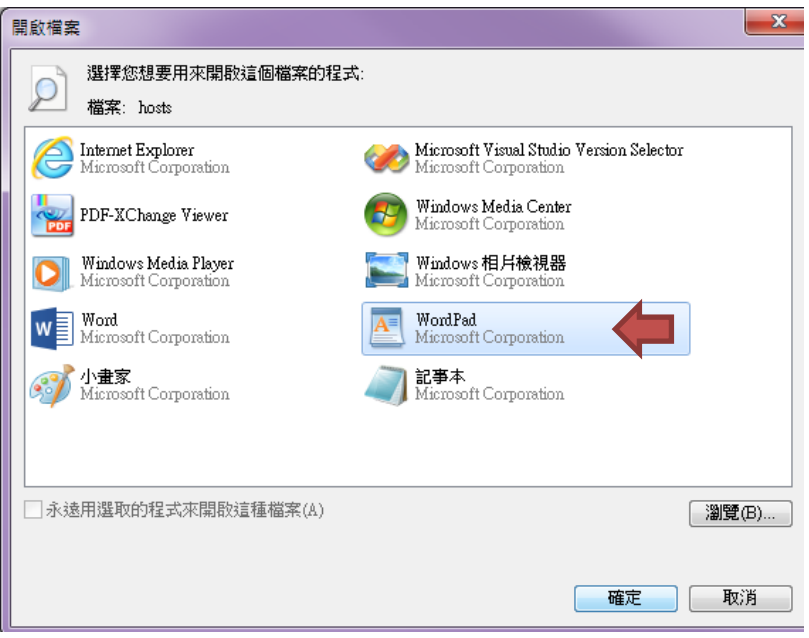

3. 於最下方輸入 163.15.166.73 KMU-DS (可直接複製貼上), 儲存並關閉視窗。

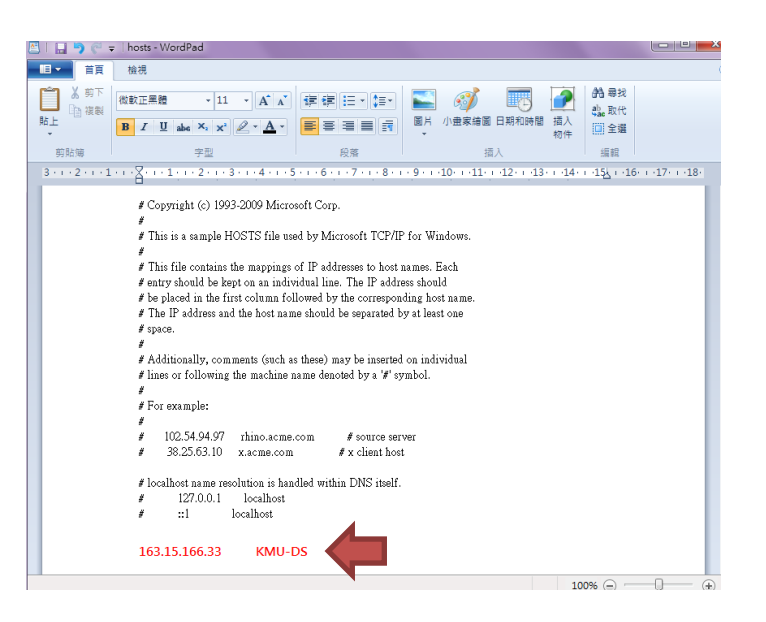

4. 若無法儲存,請先將 hosts 檔案複製至桌面上,進行編輯與儲存,再貼回原資料

夾。

## **DS License Server** 連線設定

1. 打開 License Administrator

在【開始】->【搜尋程式及檔案】中搜尋 License Administrator

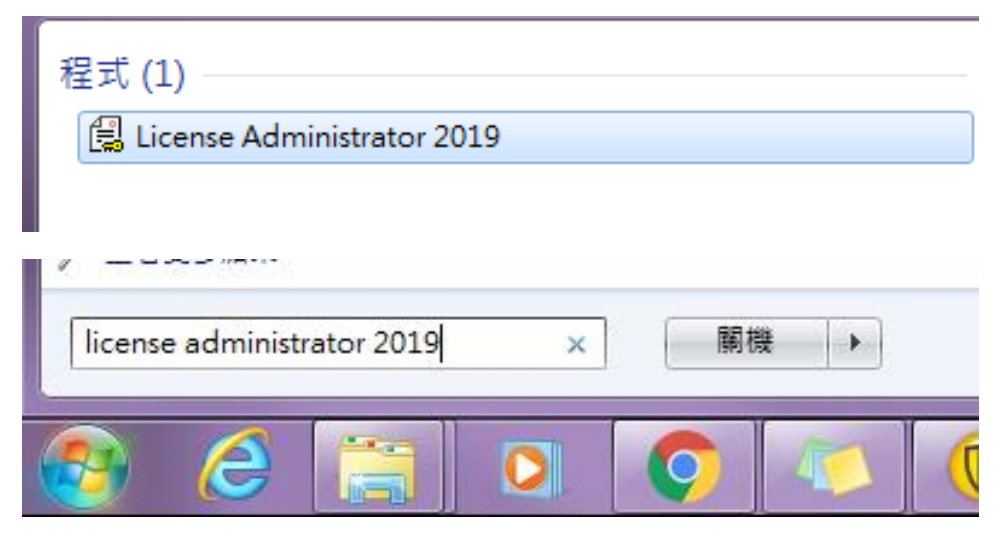

或者至程式集/BIOVIA/Licensing 目錄中找到 License Administrator 2019

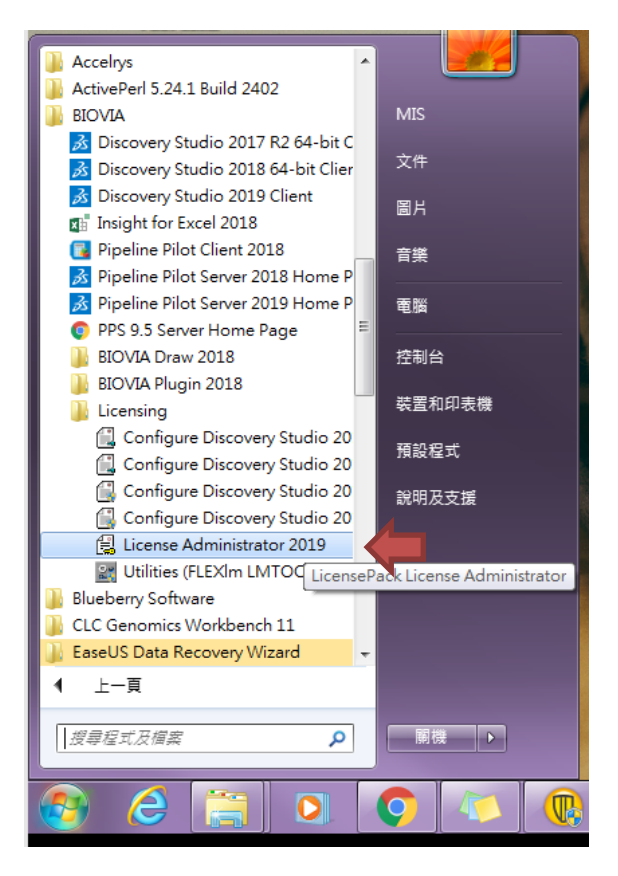

2. 點選滑鼠右鍵,選擇"以系統管理員身分執行",開啟程式。

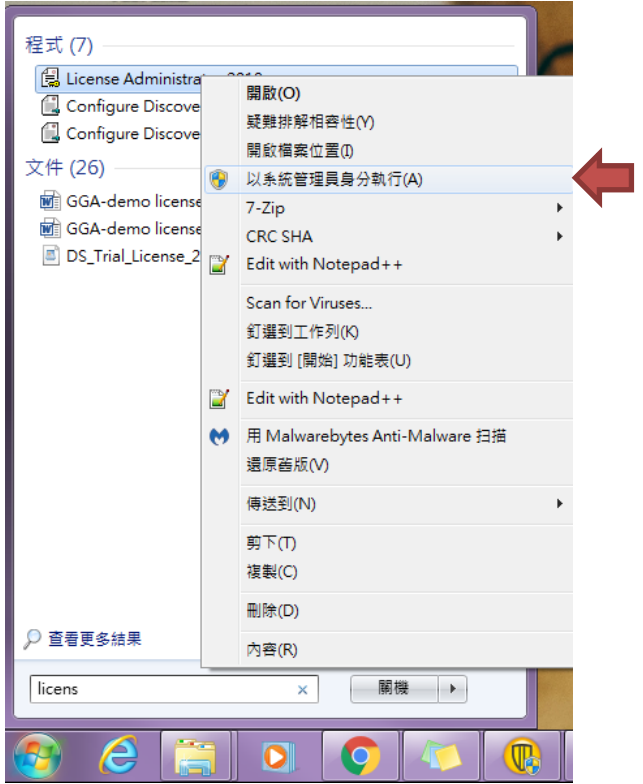

- 3. License Administrator 設定
	- 點選【License Server】->【Connections】,點選下方中間靠右的 Set 按鈕

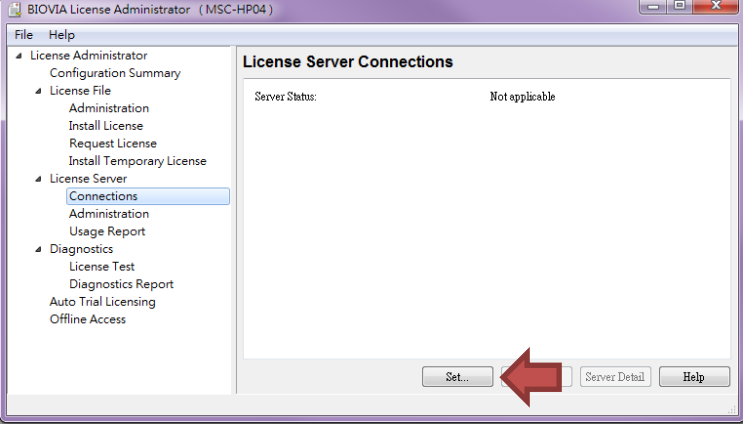

在 Host Name 中輸入: **163.15.166.73**,並點選 OK 完成設定。

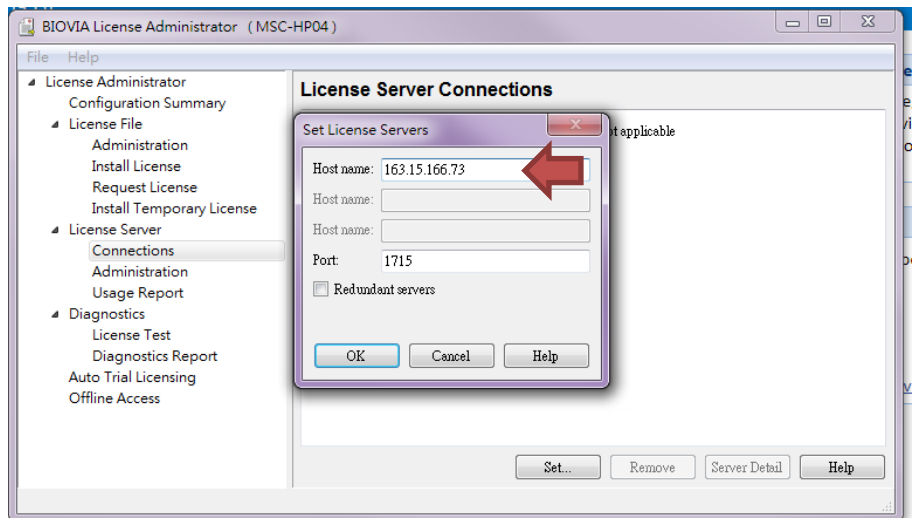

4. 若設定成功,Server Status 會顯示 Connected。

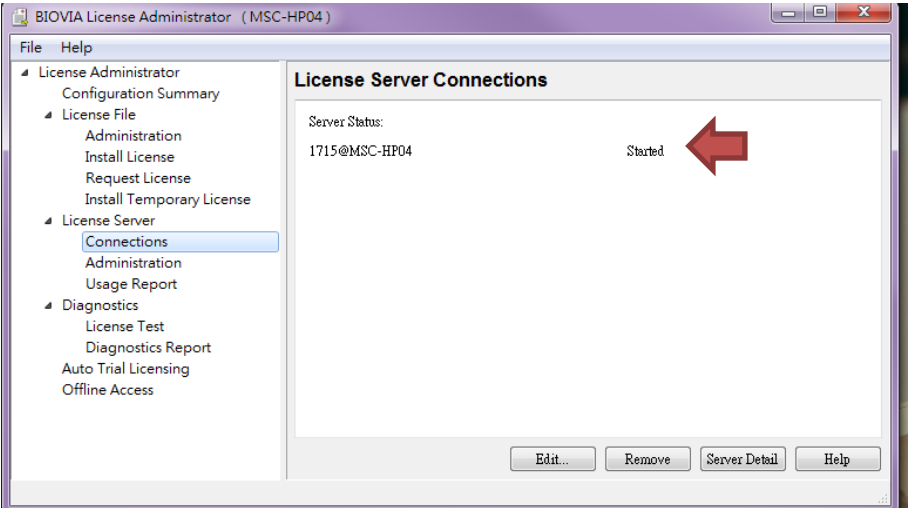

# **DS** 運算 **Server** 連線設定

1. 雙點擊右下角 Enable Additional Features, 跳出視窗後點選 Yes。

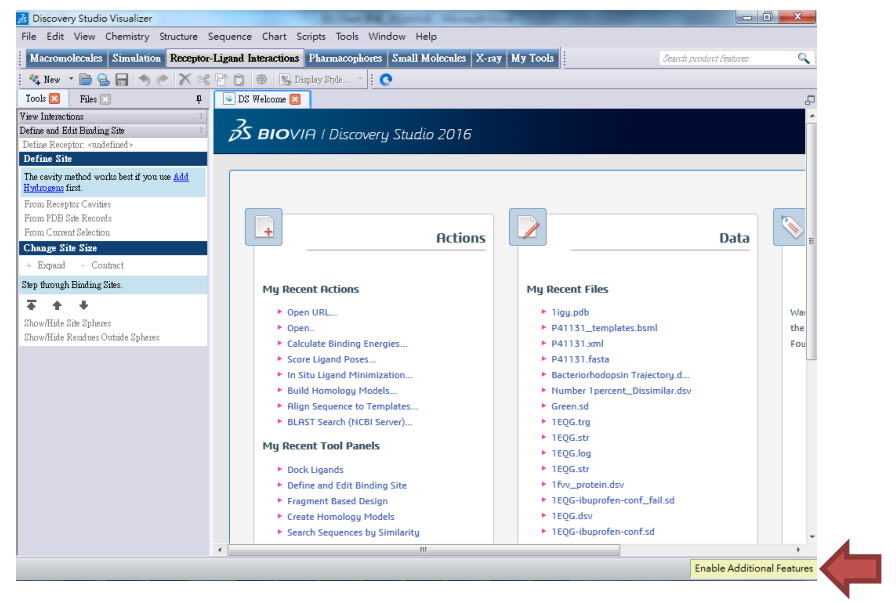

2. Server name 輸入 **163.15.166.73:9943**,並點選 OK 完成設定。

※如後續連線有問題,煩請點擊【Test】,並提供錯誤訊息給創源以便確認 問題。

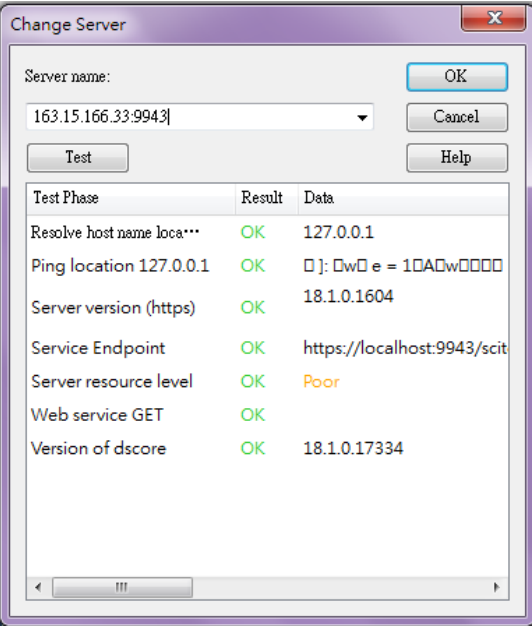

防火牆連線設定

Copyright © 2019 GGA corp. All rights reserved.

**1.** 開啟【控制台】**->**點選【**Windows** 防火牆】

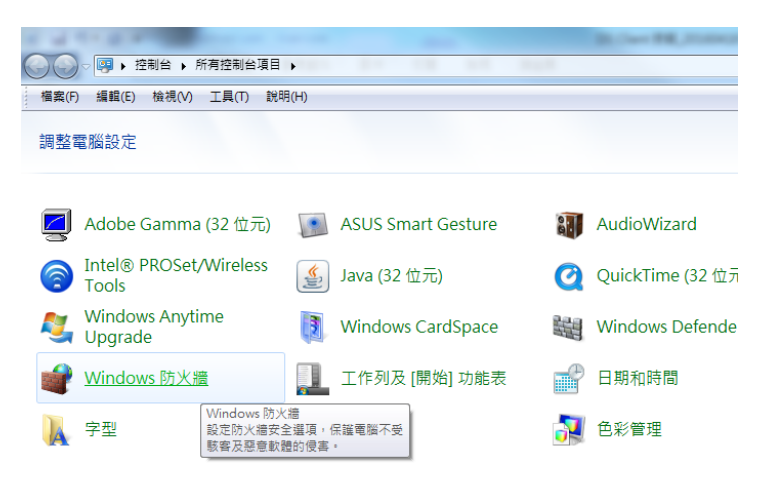

**2.** 點選左方【允許程式或功能通過 **Windows** 防火牆】

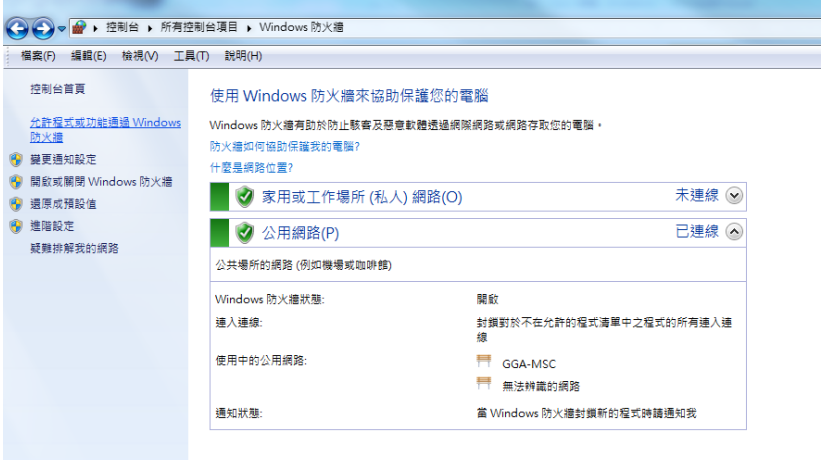

### **3.** 點選【允許其他程式】

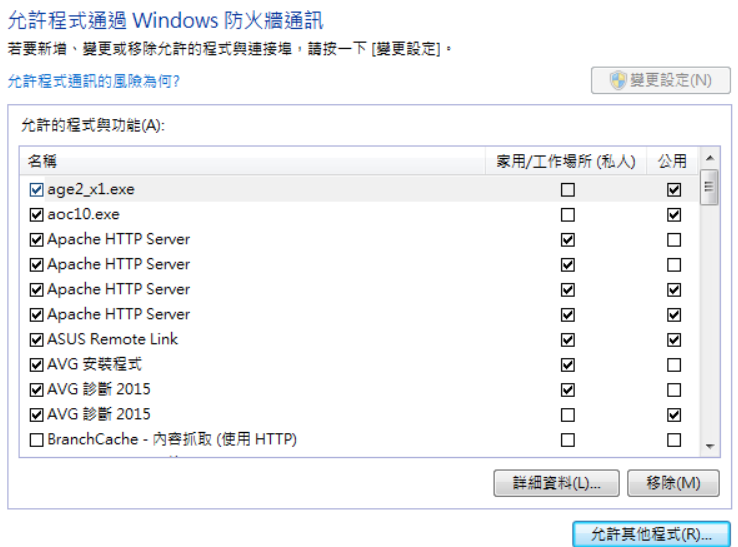

**4.** 選取【**Discovery Studio**】

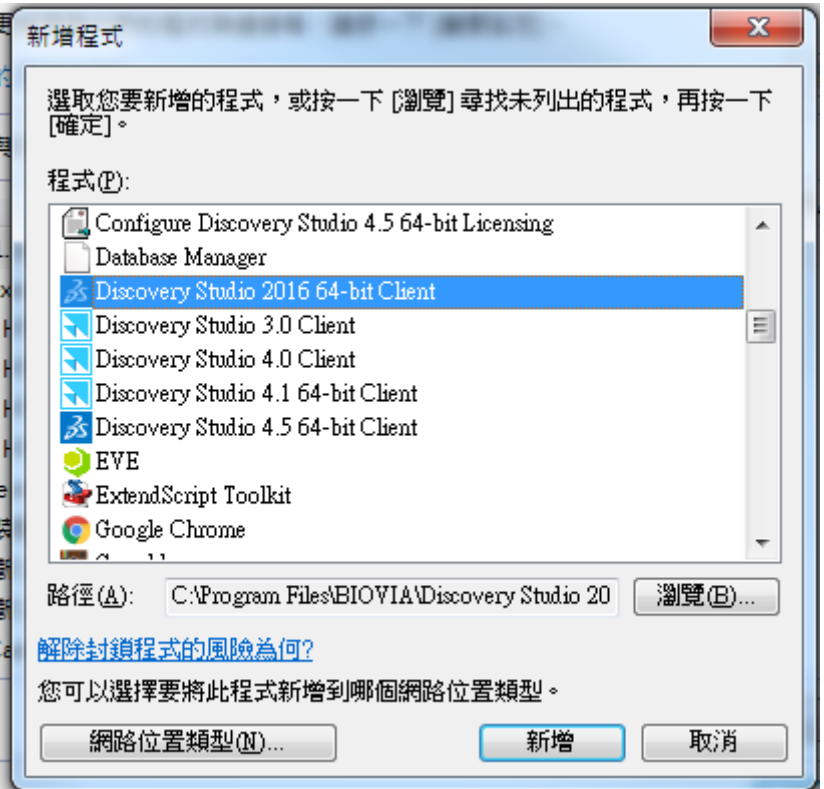

### 5. 重啟 **DS** 再設定運算 **Server** 即可

※如此設定調整過後連線還是有問題,煩請關閉您電腦的防火牆做確認,如 是防火牆擋掉,需再請您與網管確認如何調整電腦的防火牆應用程式允許連 線設定。

以上操作若有任何問題,歡迎聯繫創源生技 電話: (02)2795-1777 #3666 Email: [Genechen@gga.asia](mailto:Genechen@gga.asia)